## Creare una uscita di selezione

Questa guida vi esporrà i procedimenti da effettuare per poter creare una nuova uscita di selezione.

Per prima cosa effettuate il login al sito [\(atc-mc2.gestioneungulati.e-lios.eu\)](http://atc-mc2.gestioneungulati.e-lios.eu/).

Vi apparirà una schermata simile:

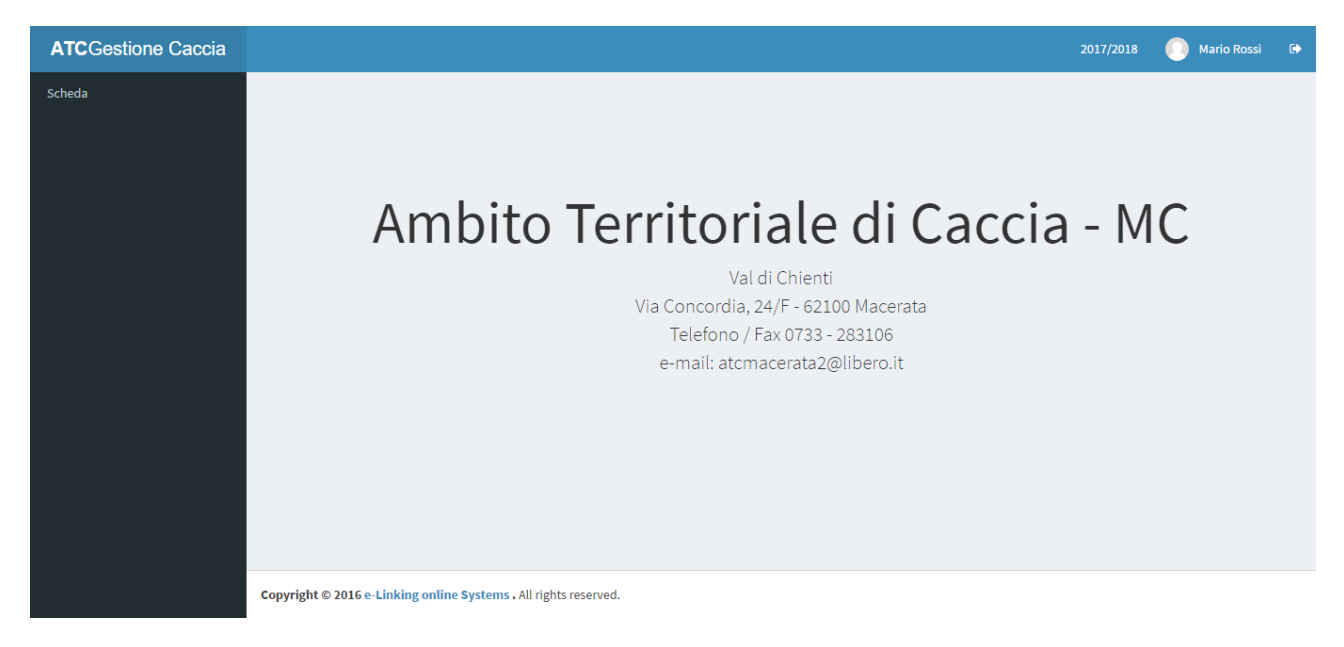

In questo momento potrete solo modificare i vostri dati anagrafici, questo perché non avete ancora l'abilitazione a Selecacciatore (SC). Per ottenerla dovete fare richiesta all' ATC di Macerata.

Una volta diventati Selecacciatore, la prossima volta che effettuerete l'accesso al sito la schermata vi apparirà leggermente diversa:

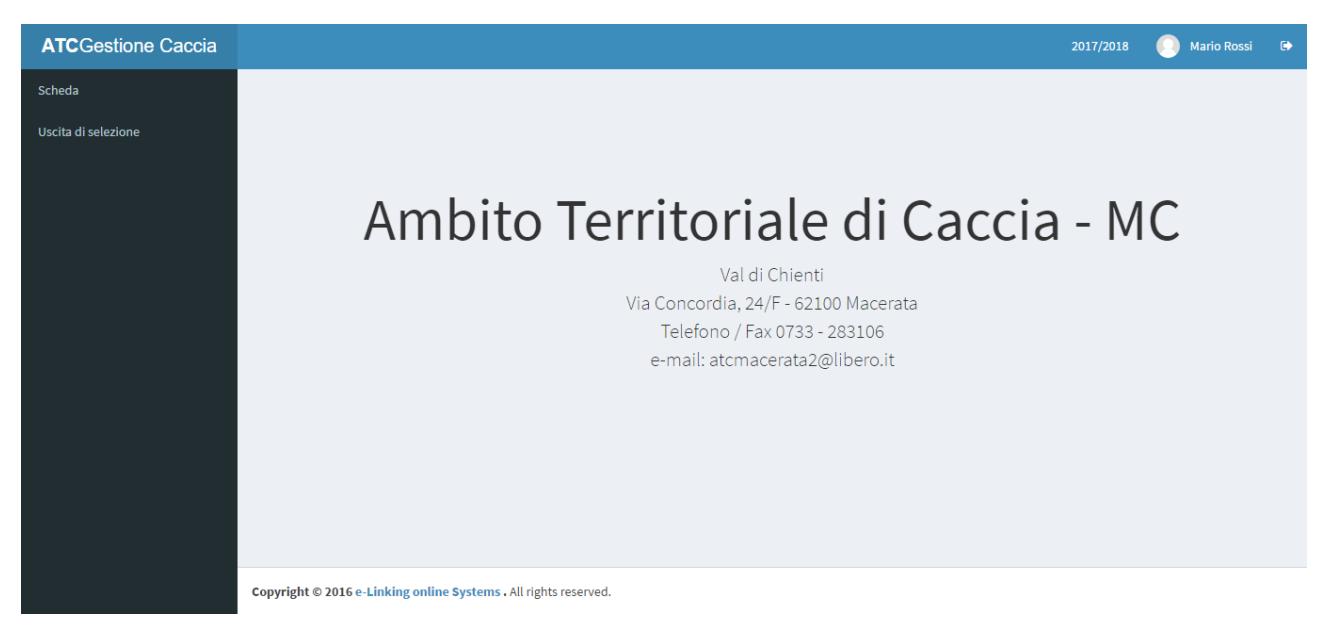

Come vedete, dentro al menù scuro a sinistra è apparsa una nuova voce: "Uscita di selezione".

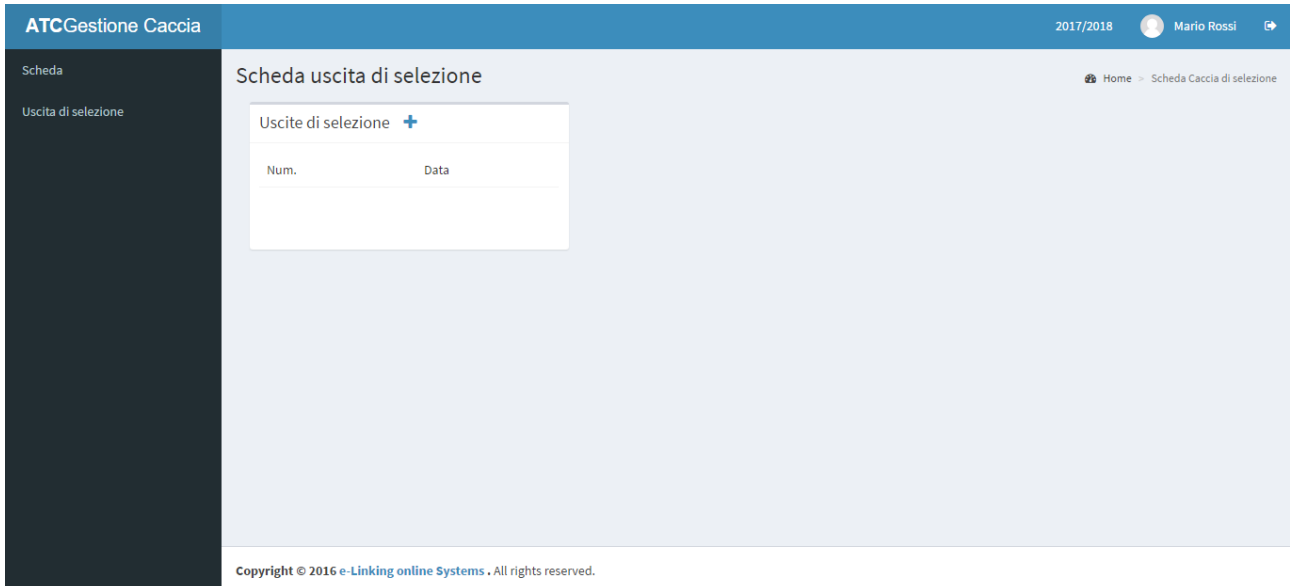

Fate click su questa nuova voce. Vi comparirà questa pagina:

Questa pagina contiene un elenco delle uscite di selezione alla quale avete partecipato, se di fianco alla scritta "Uscite di selezione" della casella bianca non vi appare una più (+) significa che non potete creare una nuova uscita di selezione.

Per risolvere questo problema contattate la ATC di Macerata e chiedete di abilitarvi alla loro creazione.

Una volta ottenuta la abilitazione, fate click sulla più (+). All'elenco sottostante apparirà un numero che prima non c'era:

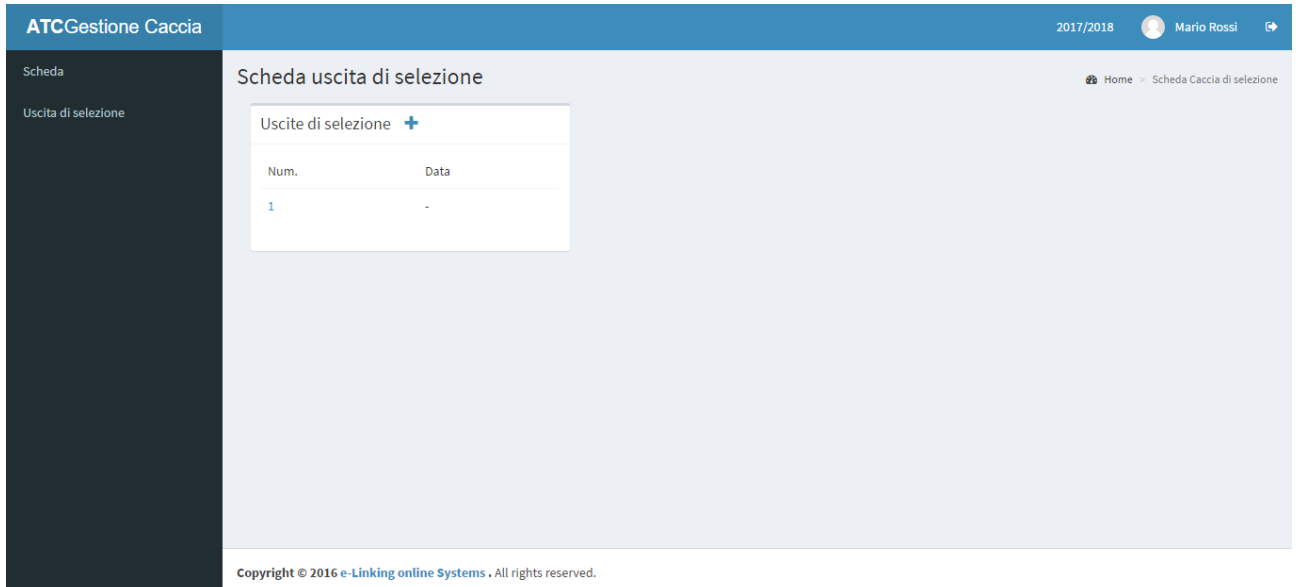

Quello è il numero della uscita di selezione che avete appena creato, ora è il momento di compilarla. Fate click sul numero che è apparso.

Sarete inviati a questa pagina:

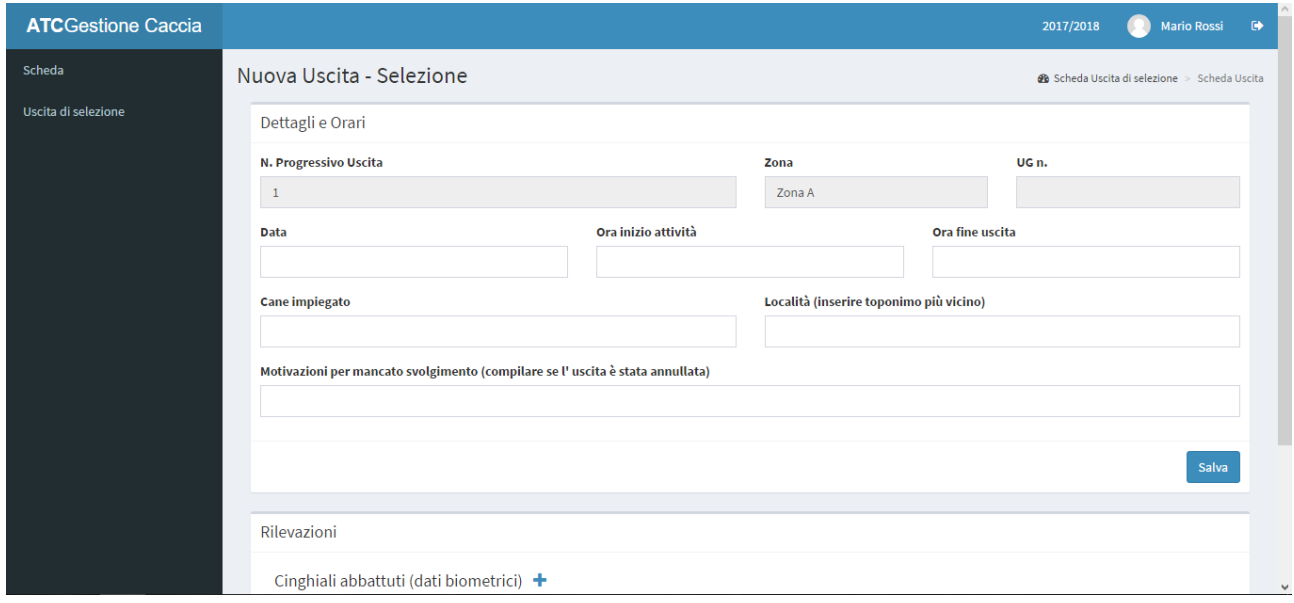

Questa è la pagina per riempire i campi che descrivono la vostra uscita di selezione.

Come potete osservare, ci sono due sezioni principali:

- Dettagli e orari
- Rilevazioni

La prima sezione serve a compilare la data, gli orari e i dettagli che hanno caratterizzato la vostra uscita di selezione.

La seconda è un elenco dei cinghiali abbattuti e/o di quelli avvistati.

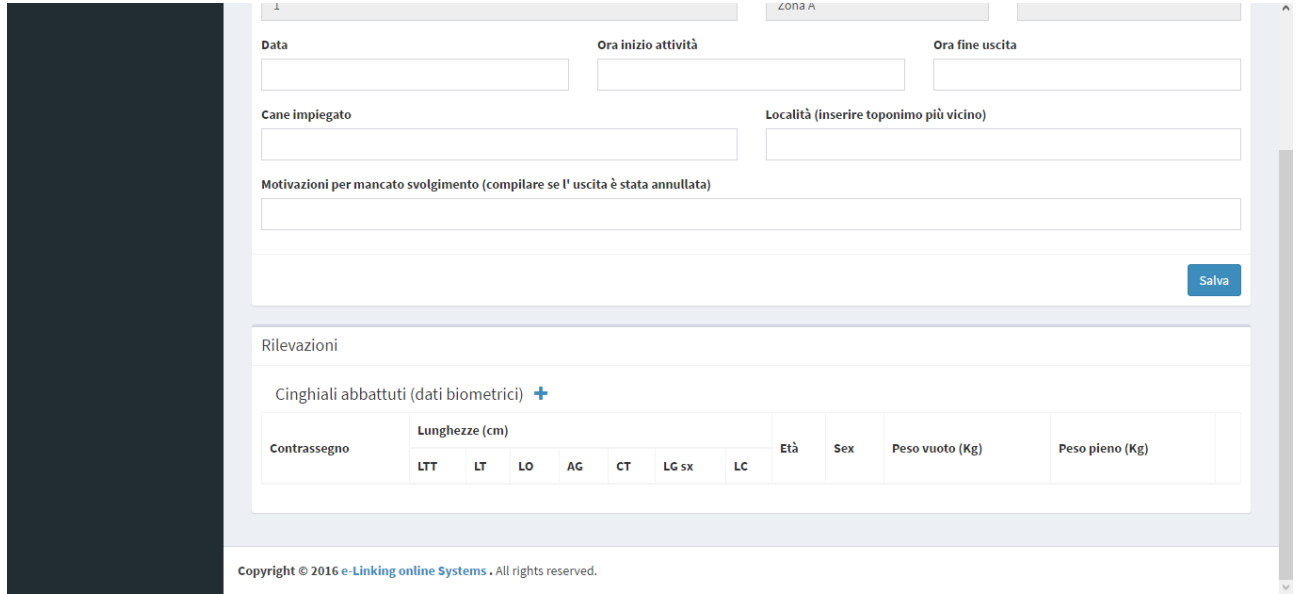

Per aggiungere un cinghiale, fare click sulla più (+) che si trova a fianco alla scritta "Cinghiali abbattuto (dati biometrici)", vi apparirà questa finestra:

![](_page_3_Picture_27.jpeg)

Qui potrete compilare tutti i campi con le rilevazioni che avete effettuato. Alcuni campi sono obbligatori, quindi se verranno omessi comparirà un messaggio di errore.

Una volta compilati tutti i campi, fare click su "Conferma" alla fine di questa finestra:

![](_page_3_Picture_28.jpeg)

Nella sezione "Rilevazioni" ora comparirà il cinghiale che avete rilevato.

![](_page_4_Picture_15.jpeg)

Se vi siete accorti che c'è qualche errore, potrete sempre modificare quel cinghiale premendo sul simbolo della matita alla sua destra

Se invece volete eliminarlo, vi basterà fare click sul meno (-) di fianco alla matita.